# smarthub

### **Manage Payment Methods**

#### Overview

SmartHub allows you to conveniently pay your bill from your smartphone or tablet. To make it easy, SmartHub allows you to store credit or debit card and bank account information within the app. That way you don't have to reenter that information every time you pay your bill. Rest assured your information is securely stored in accordance with credit card industry data security standards.

You can *add*, *delete*, and *edit* payment methods.

#### **Add a Payment Method**

- 1. Tap the Bill & Pay icon.
- 2. Tap Manage Payment Methods.

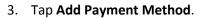

| Payment Methods    |          |
|--------------------|----------|
| Add Payment Method |          |
| Checking           | ****4567 |
| Master Card        | ****1732 |
| VISA Visa          | ****0026 |

Bill & Pa

The Select Payment Method Type screen appears.

 Tap the payment method type you wish to add: Credit or Debit Card, Checking or Savings Account.

The Add [Payment Method] screen appears.

#### Android

How To

- 5. Enter information in the required fields.
- Once satisfied with your entries, tap the Continue button at the bottom of the form.

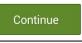

A read-only display of the payment method's details appears for you to review.

7. If the information is correct, tap the **Confirm** button to save your payment method.

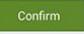

Your payment method is saved and now appears on the Payment Method screen.

#### **Delete a Payment Method**

- 1. Tap the **Bill & Pay** icon.
- 2. Tap Manage Payment Methods.
- 3. Tap the Payment Method you wish to delete.

*Two buttons will appear in the upper right: Edit and Delete.* 

|               | Select An Option | EDIT     | DELETE |
|---------------|------------------|----------|--------|
| Add Payment   | Method           |          |        |
| 늘 Master Card |                  | ****1732 |        |
| VISA Visa     |                  | ****0026 |        |

4. Tap the **Delete** button.

A confirmation alert appears, asking you to confirm your request.

SmartHub is a registered trademark of National Information Solutions Cooperative.

# smarthub

### **Manage Payment Methods**

| Confirm                          |                             |
|----------------------------------|-----------------------------|
| Are you sure you would like to o | delete this payment method? |
| No                               | Yes                         |

5. Tap **Yes** to delete the selected payment method.

You are returned to the Payment Methods screen where you can see your payment method no longer appears.

#### **Edit a Payment Method**

- 1. Tap the Bill & Pay icon.
- 2. Tap Manage Payment Methods.
- 3. Tap the payment method you wish to edit.

A menu will appear at the top of the screen.

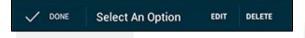

- 4. Tap the **Edit** button in the upper right.
- Update the out of date information. Please note only certain fields can be edited. If you need to make changes to fields that cannot be edited, you will need to delete this payment method and enter a new one.
- 6. Once satisfied with your edits, tap the **Continue** button.

A read-only display of the payment method's details appears for you to review.

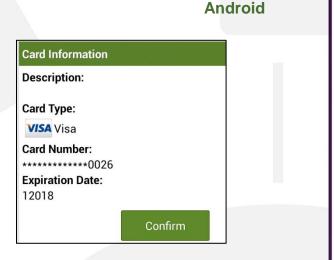

7. Confirm the information displayed is correct and tap the **Confirm** button.

Your edits are saved and you are returned to the Payment Methods screen.

SmartHub is a registered trademark of National Information Solutions Cooperative.

## How To